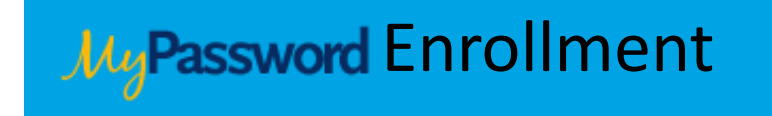

**MyPassword requires a short one-time enrollment before you can use the tool to change your password. In the rare instance that you should encounter an issue during enrollment, please call the Ochsner IS Service Desk at 504- 842-3610. Here are the quick and easy steps to enroll:**

**Visit [http://mypassword.ochsner.org](http://mypassword.ochsner.org/). Enter your User ID which was previously provided to you by email. Read the Privacy Policy & Terms of Use and select "I Agree."**

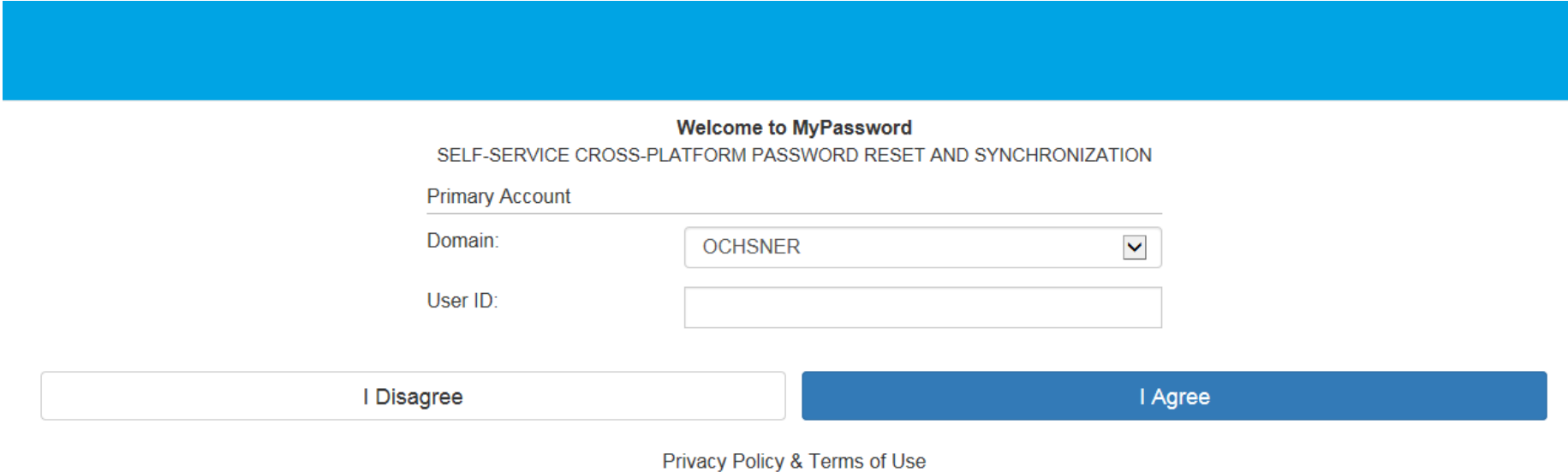

MyPassword is for use by authorized users only. I represent and warrant that I am an authorized user. By using this system, I acknowledge and consent to the right of the Company to monitor, access, use, and disclose any information generated. I further acknowledge that unauthorized and/or improper use of this system, as delineated by Corporate policies, is not tolerated and the Company may take formal action against such individuals.

**When you see the enrollment message below, click "continue."**

## **MyPassword**

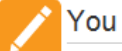

## You must first Enroll to use MyPassword

The first step in using MyPassword is to enroll. You must provide answers that only you would know to 3 unique identity questions.

You must also confirm your email address, so we can send you a notification anytime your account is accessed via MyPassword.

Continue

**Enter your** *Ochsner temporary password* **and click "continue." This is the temporary password which was sent via email.**

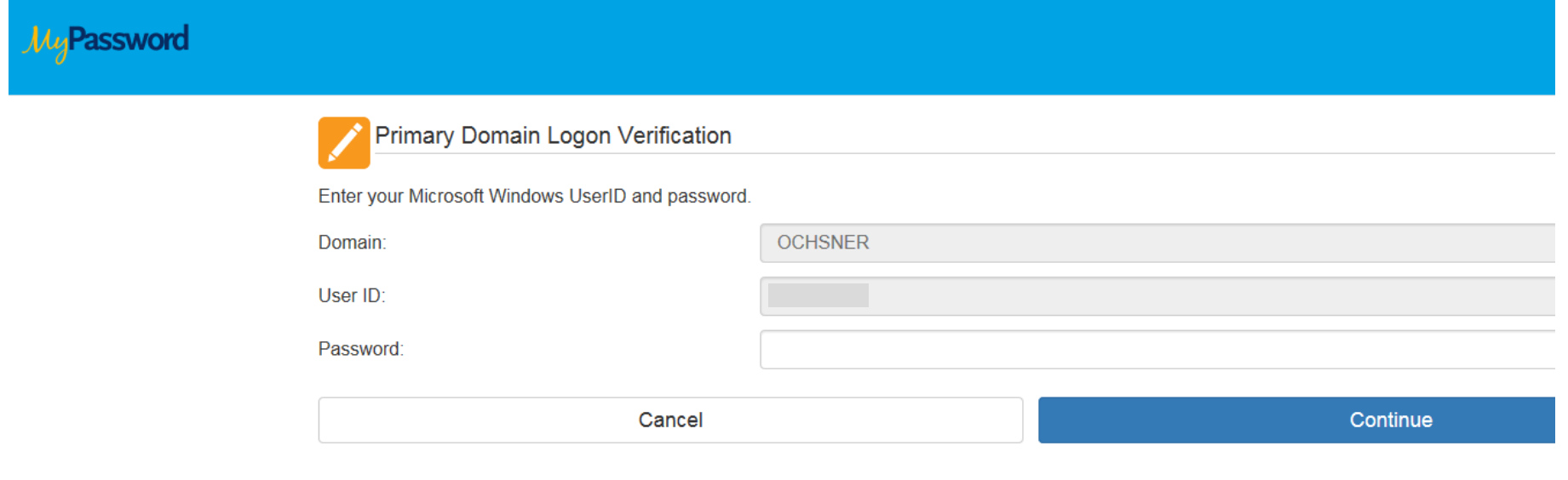

**Select a security question from each of the three drop-down lists and provide your personalized answers. (These security questions and personalized answers will be used to validate your identity). When you are finished, click "continue."**

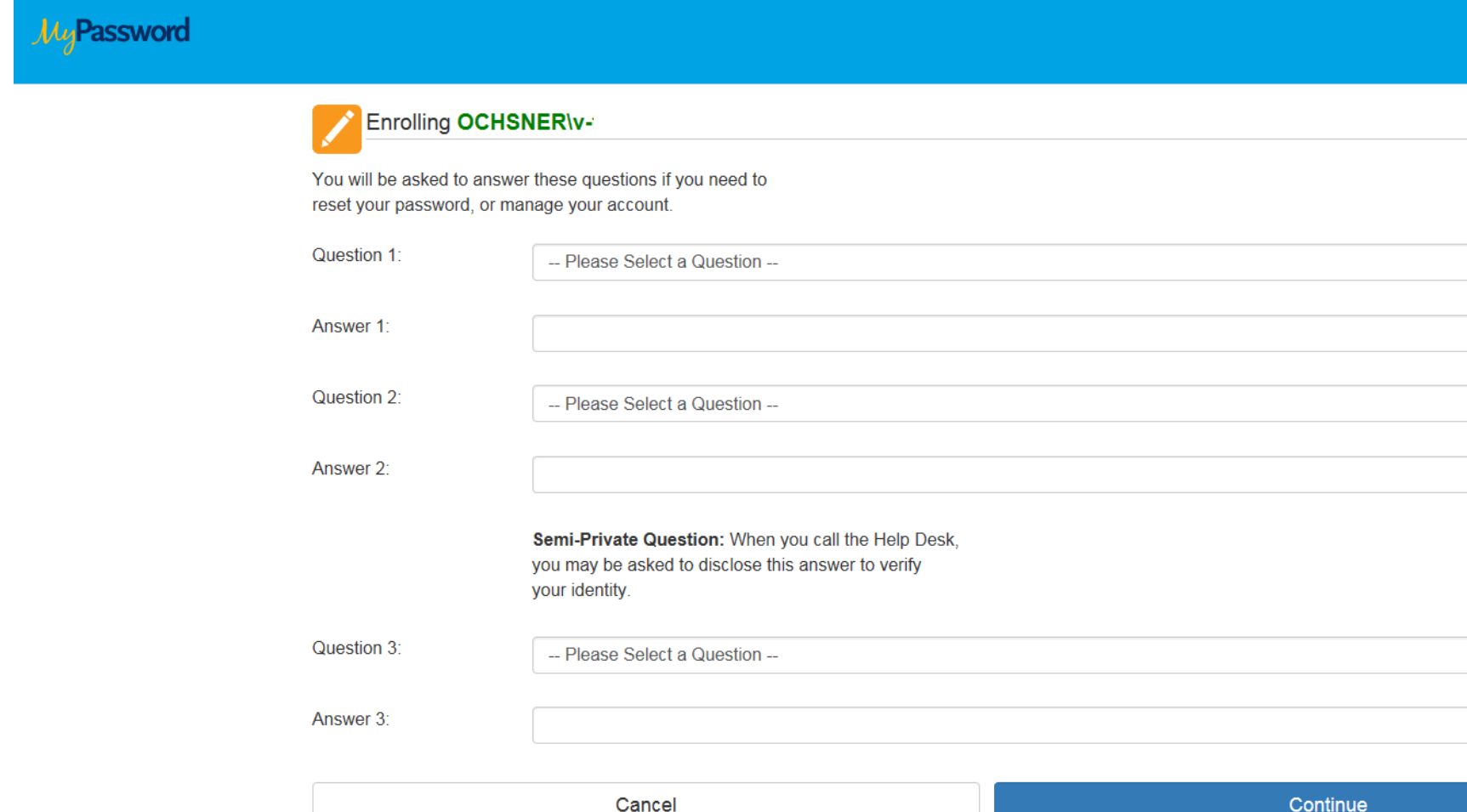

**The "Primary Email" field will be grayed out and automatically filled in with your new Ochsner email address. This is the email address where security notices will be sent when you make changes using MyPassword. Click "continue."**

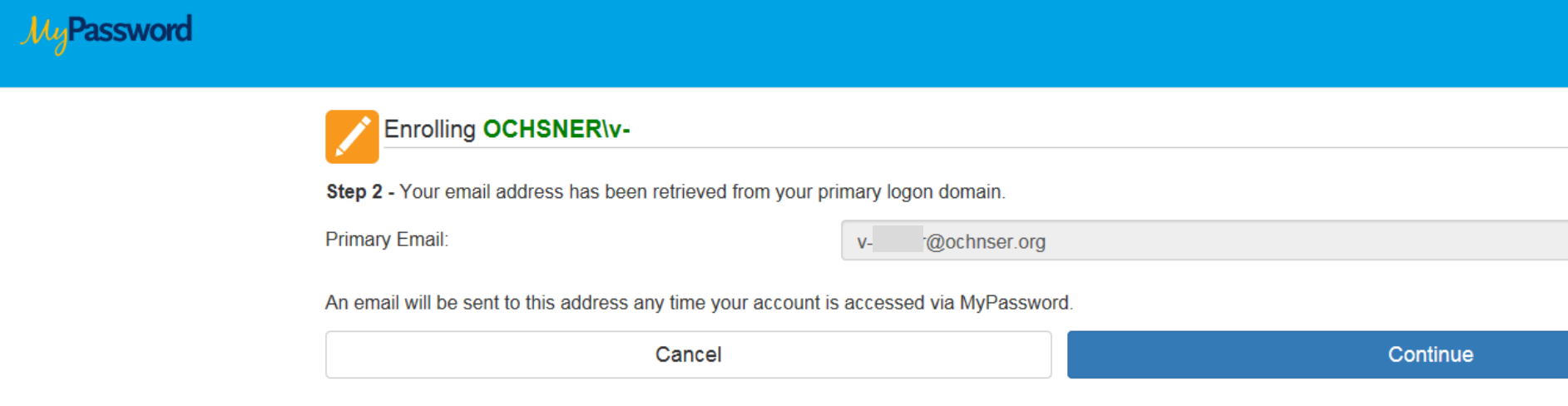

**Congratulations, you have successfully enrolled in MyPassword! Click "continue" to proceed into the MyPassword application.**

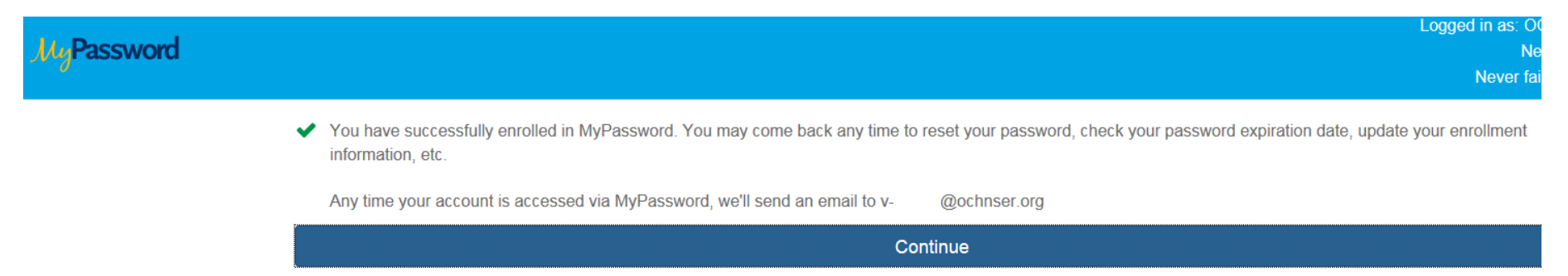

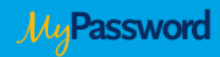

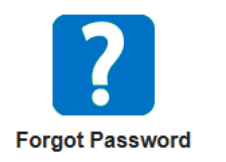

If you have already enrolled, you can securely reset your forgotten password by answering your private questions.

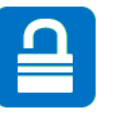

**Unlock Account** 

If you have "locked" your account by typing incorrect passwords, you can unlock it by answering your private questions.

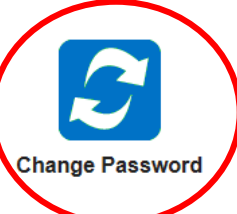

If you know your current password, but you cannot change it due to dial-up, VPN, or other access restrictions, you can change it here.

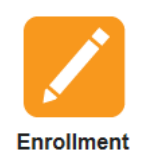

You can change your security questions, your Phone PIN, or the Email address to which notifications are sent, here.

For "Old Password," enter the temporary password you used earlier. Create a "New Password" then confirm and click "continue." You will use your new password for anything that requires your Ochsner User ID as the username.

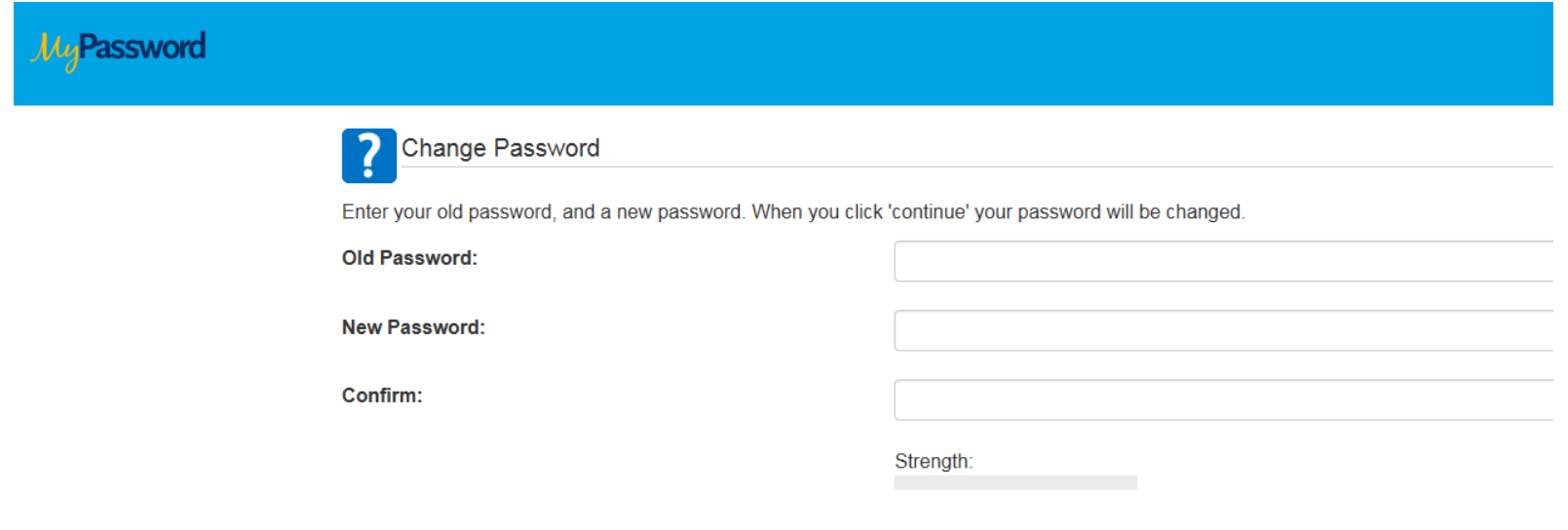

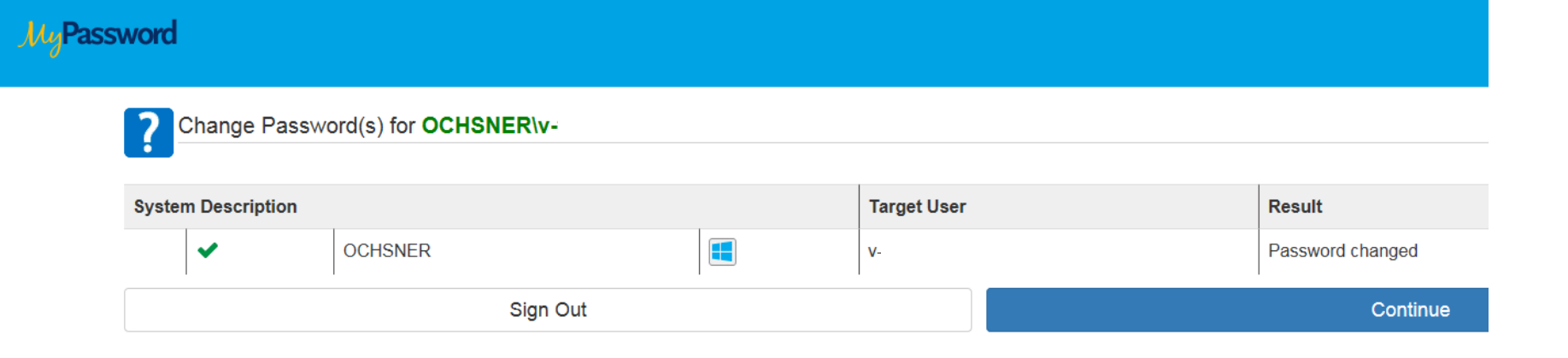

**Now that you have completed the MyPassword enrollment, you can login to your Ochsner email using this newly created password at [http://webmail.ochsner.org](http://webmail.ochsner.org/).** 

## **Contact Information for Assistance**

**For Ochsner computer systems –** Contact the Ochsner IS Service Desk at 504-842-3610